## **ESET Tech Center**

Kennisbank > Legacy > ESET Security Management Center > 7.x > Deploy the ESET Management Agent to a macOS client using Agent Live Installer (7.x)

# Deploy the ESET Management Agent to a macOS client using Agent Live Installer (7.x)

Anish | ESET Nederland - 2020-06-15 - Reacties (0) - 7.x

#### Issue

- When deploying the ESET Management Agent Live Installer to a macOS client, the package is distributed as a .tar.gz file.
- Extract ESMCAgentInstaller.tar.gz and install the ESET Management Agent.

#### Solution

Getting Started with ESMC: Step 4 of 6

← Add Client Computers | Deploy ESET endpoint solutions →

Peer certificates and Certification Authority that are created during the installation are by default contained in the Static Group All.

- 1. Open ESET Security Management Center Web Console (ESMC Web Console) in your web browser and log in.
- 2. Click Quick Links → Other Deployment Options.

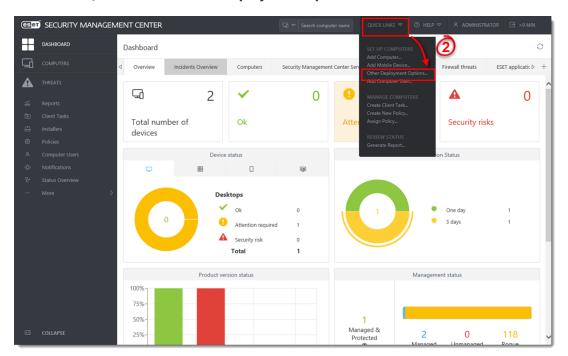

Figure 1-1
Click the image to view larger in new window

1. Select **Create Agent Live Installer**; you can select **Create Installer** or **Select Existing.** In this example **Create Installer** option is selected.

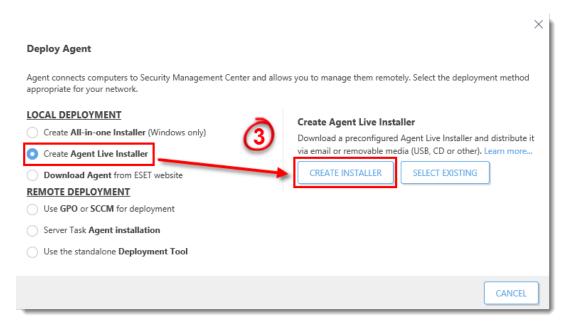

Figure 1-2

- Deselect the check box Participate in product improvement program if you do
  not agree to send crash reports and telemetry data to ESET. If the check box is left
  selected, telemetry data and crash reports will be sent to ESET.
   Click Configuration where you can change the Name for the Agent Live Installer,
  change Server Hostname (optional) and select Parent group where the computer
  will be contained after the installation (optional).
- 2. Click Finish.

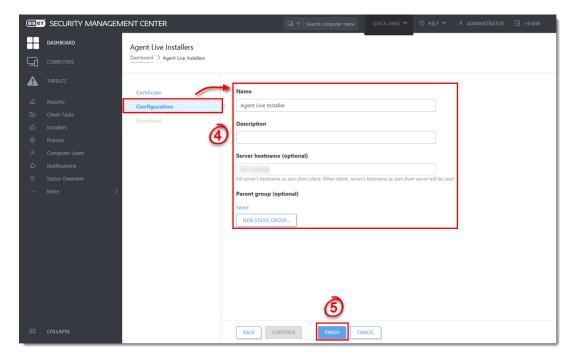

Figure 1-3

### Click the image to view larger in new window

1. Click **Download** under **Agent Installer for Mac**. Make note of the file's saved location.

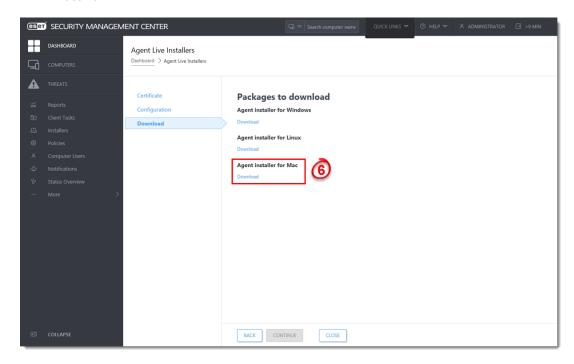

Figure 1-4
Click the image to view larger in new window

- 1. Distribute the Live Installer file to your Apple client(s) using email, a shared network folder, or whatever means you choose. Download the file to the Desktop on your client(s).
- After you have downloaded the file to the client(s), doubleclick ESMCAgentinstaller.tar.gz to extract the file. ESMCAgentinstaller.sh will be extracted to your Desktop.
- 3. Click **Go** → **Utilities** and then double-click **Terminal** to open a new Terminal window.

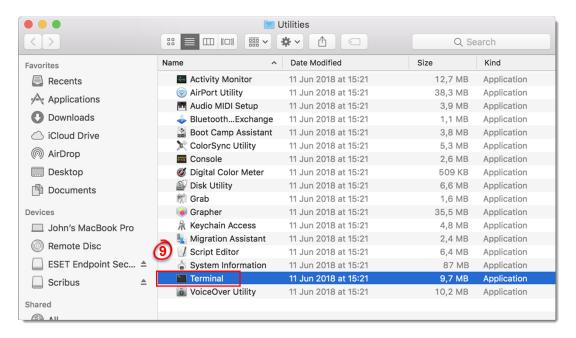

Figure 1-5
Click the image to view larger in new window

- 1. In your new Terminal window, enter the following commands:
  - 1. cd Desktop
  - 2. bash ESMCAgentinstaller.sh

#### Users of macOS Sierra and later need to use root access

If you are using macOS Sierra and later, run the command:

sudo bash ESMCAgentinstaller.sh

instead of:

bash ESMCAgentinstaller.sh

in step 10b.

- When you are prompted for your password, type the password for your user account.
   Though characters will not appear, your password will be entered. Press **Return** when you are finished to continue installation.
- Click Go → Utilities and then double-click Activity Monitor. Click the Energy tab
  and locate the process called ESET Management Agent to verify that the Agent is
  running. You can now manage this client computer using ESET Security Management
  Center.

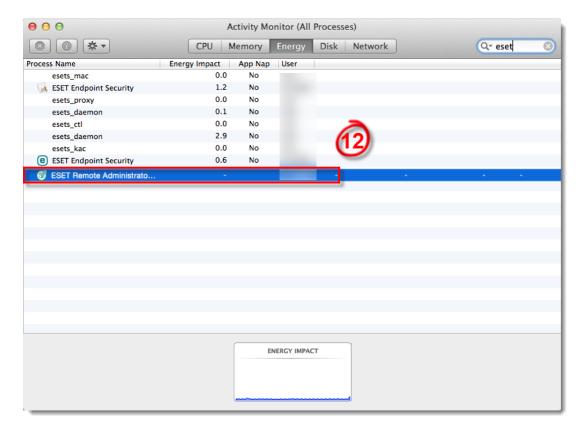

Figure 1-6

1. If you are performing a new installation of ESMC, proceed to Step 5, <u>deploy ESET</u> endpoint products to your client computers.